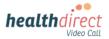

## Patient guide

## Connecting your monitoring device to your Video Call using Android

Please note: the screenshots below are a guide for **Android** users and may differ slightly depending on your device or screen orientation. For other devices (iphones, iPads, Windows or Mac) please see separate instructions.

1. When using an **Android** device for a Video Call with your patient monitoring device, use the **Chrome browser.** Use the QR code below to install Chrome, if you do not already have it.

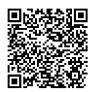

- 2. Before your appointment, do a *Pre-call check*:
  - Turn on **Bluetooth** on your device (link for more information at bottom left of flyer)
  - Turn on your monitoring device
  - Use the link or QR code below to do a pre-call check:

https://pmcheck.videocall.org.au/

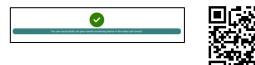

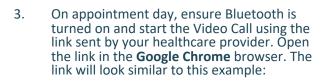

## https://videocall.direct/acme

- 4. When your doctor joins, they will give you instructions to turn on and pair your monitoring device.
- 5. Click on *Click here to connect to your medical device* when you see it on your screen:

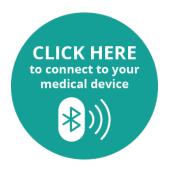

6. A pop-up will appear with the name of your monitoring device. Select your device and click on *Pair.* 

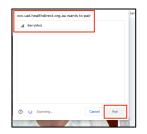

7. Your readings will display on the screen.

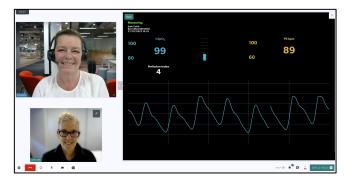

 If your readings do not appear, your doctor may ask you to select *Add Manual Entry* instead:

| Ensure device is turned on | and ready to measure. |
|----------------------------|-----------------------|
| Try to reconnect device    | Add Manual Entry      |

9. Manually enter your readings and click *Confirm Results*.

| SpO2            |  |
|-----------------|--|
| %               |  |
| PRbpm           |  |
| <pre>/min</pre> |  |

10. You will see a confirmation that the results have been sent successfully:

Your results were sent to the clinician

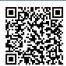